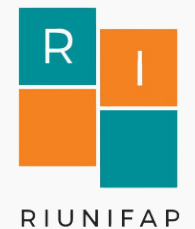

**Universidade Federal do Amapá - UNIFAP Pró-Reitoria de Ensino de Graduação - PROGRAD Biblioteca Central - BIC**

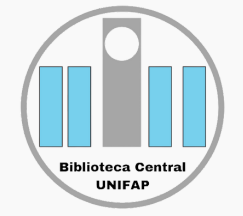

**Guia de entrega de Trabalhos de Conclusão de Curso (graduação e pósgraduação) para inclusão no Repositório Institucional - RIUNIFAP**

> **Macapá - AP 2021**

#### **Reitor**

Prof. Dr. Júlio César Sá de Oliveira

**Vice-Reitora** Prof.ª Dra. Simone de Almeida Delphim Leal

### **Pró-Reitor de Graduação - PROGRAD**

Prof. Dr. Almiro Alves de Abreu

#### **Biblioteca Central da UNIFAP**

Mário das Graças Carvalho Lima Júnior - Direção Thalita Rafaela Aires Ferreira - Vice-direção

## **Comitê de Desenvolvimento, Manutenção e Atualização do RIUNIFAP**

Bruno Pereira dos Santos. Berton Zanfrini Rodrigues Azevedo. Laiana Abreu Matos. Raildo de Sousa Machado. Mara Patrícia Corrêa Garcia. Thalita Rafaela Aires Ferreira. Erick Hermann Facundes da Silva (suplente)

**Divisão de Documentação e Programas Especiais - DDPE** Marília Dione Salvador Shibayama - Chefe da DDPE

**Organização e Revisão** Marília Dione Salvador Shibayama

### **Revisão Final** Mario das Graças Carvalho Lima Júnior

# **SUMÁRIO**

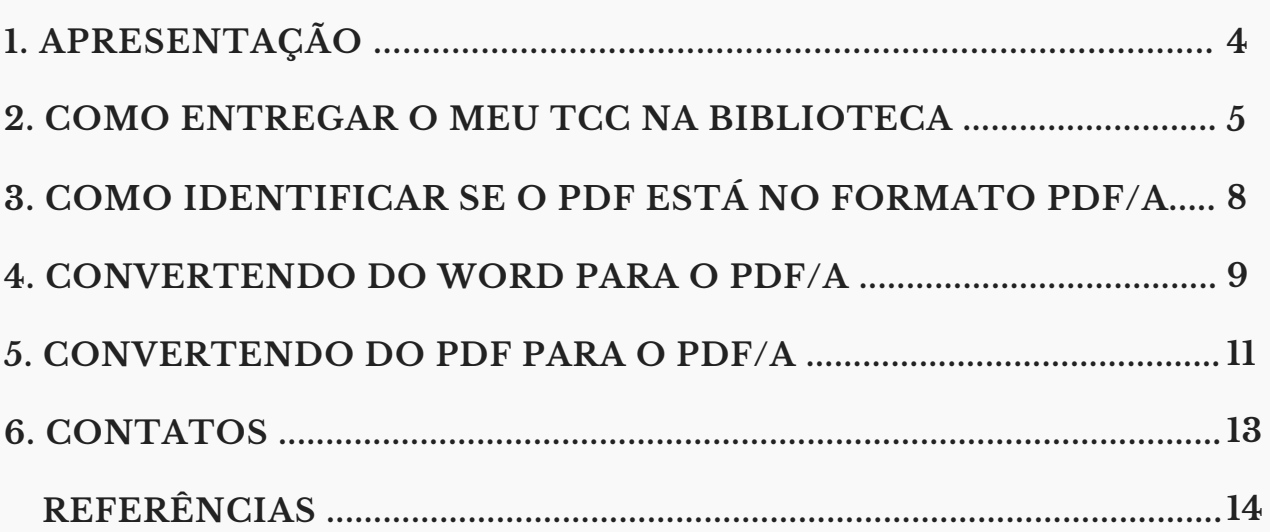

## 1. **Apresentação**

O Repositório Institucional da Universidade Federal do Amapá - RIUNIFAP segue orientações da política de preservação digital que tem como objetivo gerenciar e armazenar coleções de objetos digitais, por um longo período de tempo, provendo o acesso apropriado e atuando como provedores de dados.

Além de manter a autenticidade dos documentos de arquivo em formato digital, preservando-os e garantindo a conservação da produção intelectual, científica e tecnológica da instituição em suporte digital.

O RIUNIFAP emprega normas para gerenciamento de documentos, como A ABNT NBR ISO 19005 - 2009 que especifica como utilizar o *Portable Document Format* - PDF para a preservação de longo prazo de documentos eletrônicos. Esta norma é aplicável a documentos contendo combinações de dados tipos de caracteres, imagens *raster* ou vetor.

Os arquivos no formato PDF/A garantem o acesso aos arquivos independentemente de plataforma, sistema operacional ou mídia. Esta norma foi o primeiro padrão ISO que aborda a crescente necessidade de manter as informações armazenadas em documentos eletrônicos por longos períodos de tempo.

## **2. Como entregar o meu Trabalho de Conclusão de Curso - TCC na Biblioteca**

Após a defesa de seu TCC (graduação e pósgraduação) e das possíveis correções em decorrência das sugestões sugeridas pela banca examinadora, o discente deverá seguir as seguintes etapas:

2.1 O (a) aluno (a) deverá solicitar a ficha catalográfica para o TCC através do site da Biblioteca Central (*https://www2.unifap.br/biblioteca/*) na aba SERVIÇOS > PROTOCOLO DE ATENDIMENTO REMOTO. Preencher o formulário e aguardar até 5 dias úteis o envio do arquivo por e-mail.

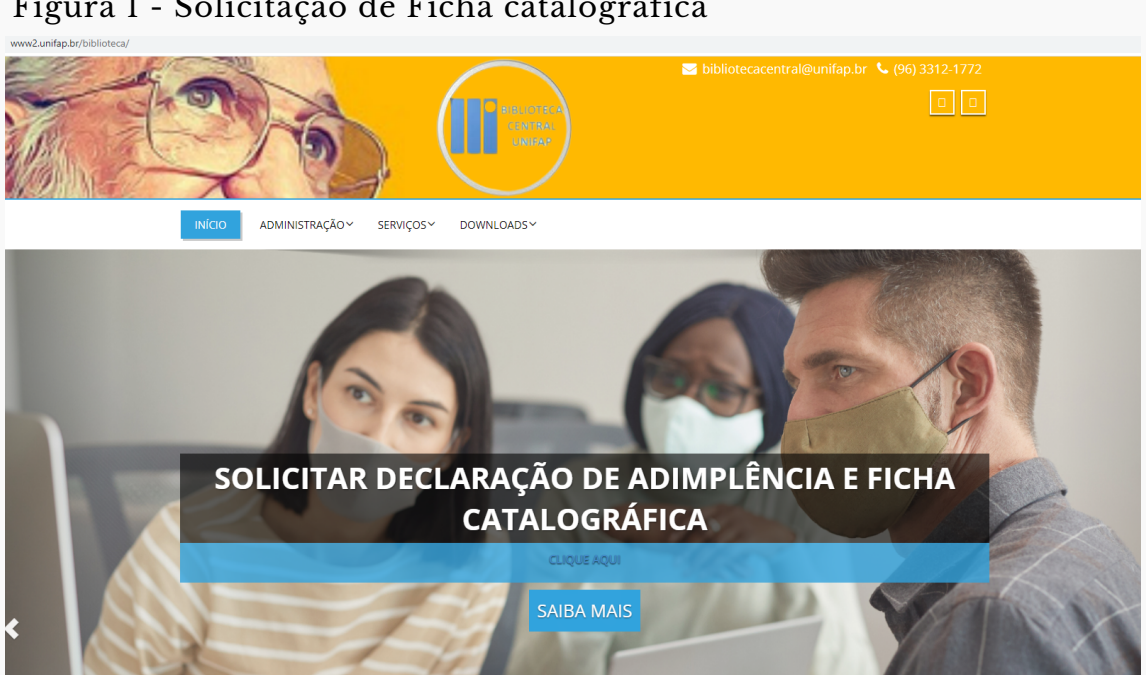

Figura 1 - Solicitação de Ficha catalográfica

Fonte: Página da Biblioteca Central da Unifap

2.2 Preencher o formulário de Declaração de autoria e Autorização para publicação que se encontram no seguinte endereço eletrônico:

https://www2.unifap.br/biblioteca/declaracao\_autori a/.

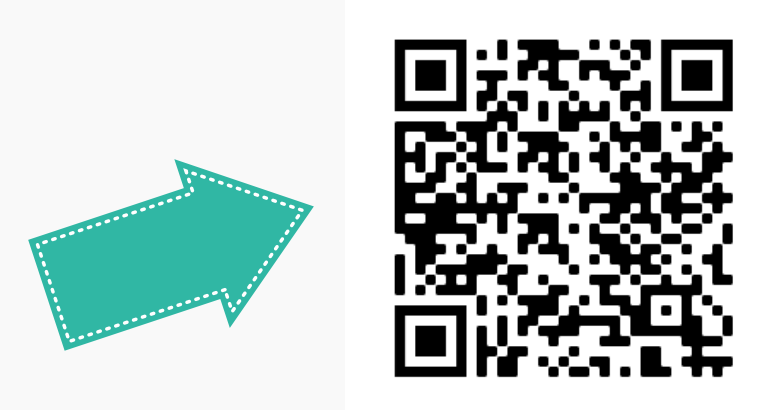

Formulário de Declaração de autoria e Autorização para publicação

2.3 Esse formulário deverá ser entregue assinado e digitalizado junto com o Trabalho de Conclusão de Curso - TCC (Graduação e Pós-graduação) para a Coordenação do Colegiado dos Cursos.

2.4 A versão final do TCC e o formulário deverão estar no formato PDF/A. Este formato beneficia documentos textuais e imagéticos paginados, viabilizando a manutenção da forma e a estabilidade do conteúdo, sendo, portanto, bastante adequado aos contextos de preservação.

O PDF/A é um formato de PDF que garante que um documento possa ser reproduzido exatamente da mesma maneira, independentemente do software utilizado. Basicamente, todas as informações necessárias para exibir o documento da mesma maneira são incorporadas ao arquivo, deixando seus documentos acessíveis e seguros por um longo período de tempo.

2.5 A Biblioteca não aceitará TCC/Monografia/Dissertação/Tese em pen-drive, cd-rom, dvd-rom ou em outros suportes.

## **3. Como identificar se o PDF está no formato PDF/A:**

3.1 Caso o arquivo tenha sido salvo em PDF/A, ao abri-lo no *Adobe Reader* será exibida a mensagem "O arquivo que você abriu está em conformidade com o padrão PDF/A e foi aberto como somente leitura para impedir modificações " , conforme imagem abaixo.

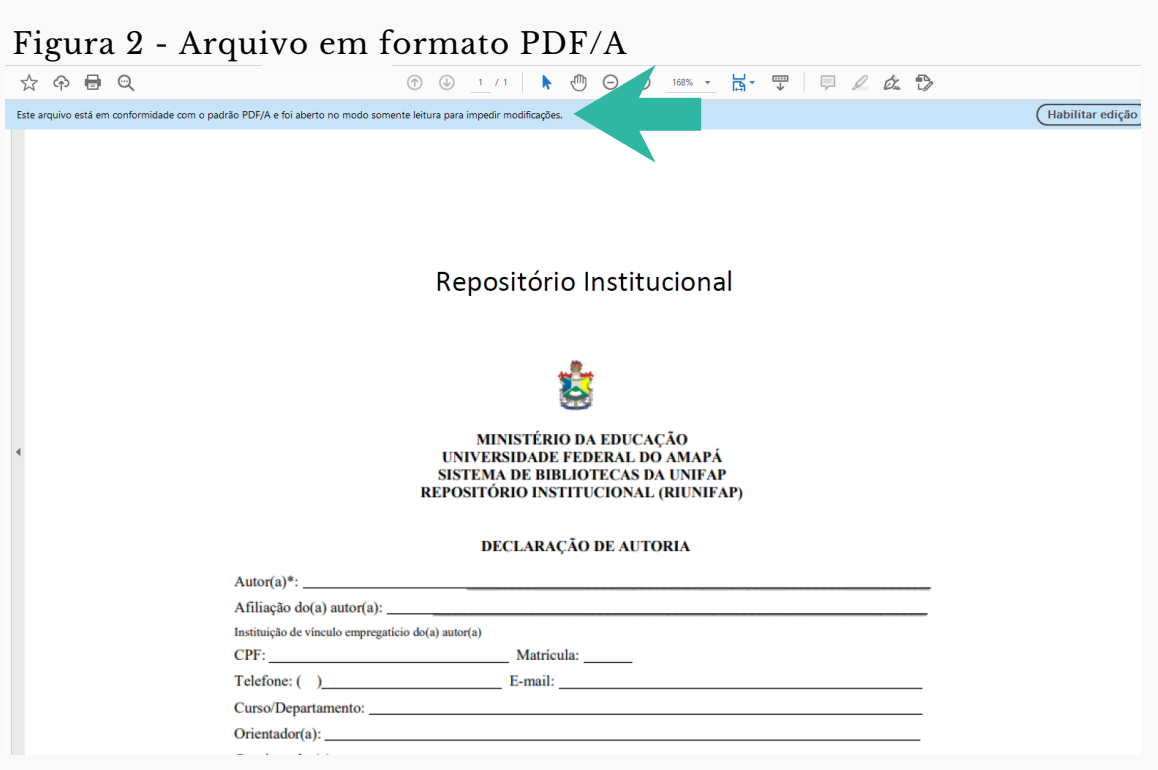

Fonte: Página da Biblioteca Central da Unifap

## **4. Convertendo do Word para o PDF/A:**

## 4.1 No menu **Arquivo** escolha a opção **Salvar Como** e em **Tipo** selecione **PDF**

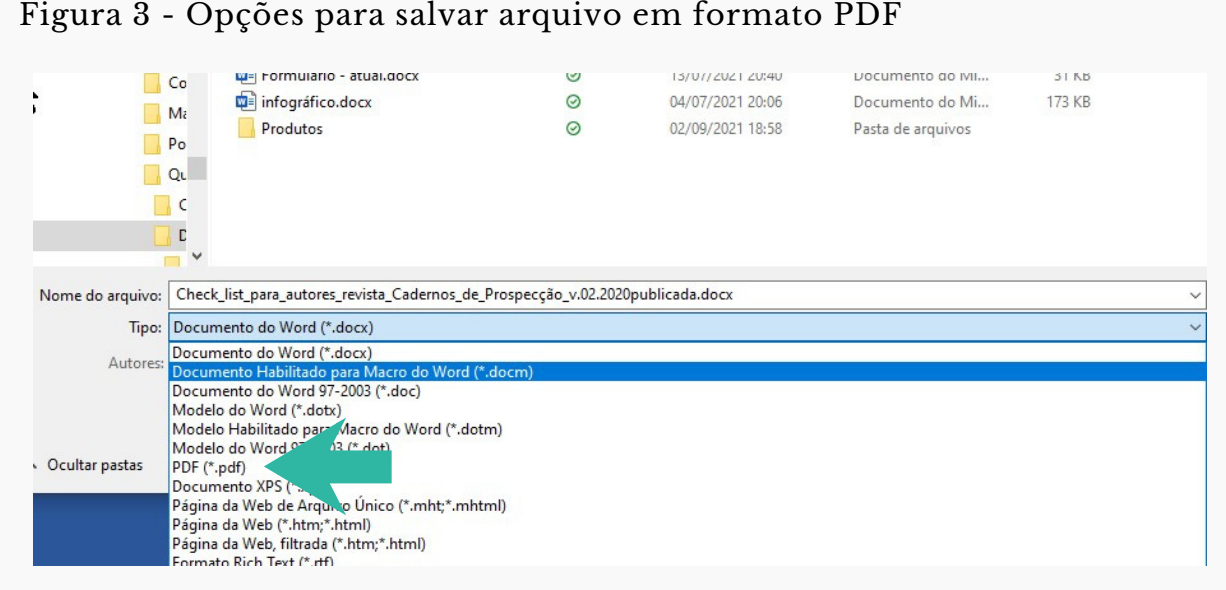

Fonte: Pastas de arquivo do Word

## 4.2 Depois de selecionado o **Tipo**, selecione o botão **Opções**

#### Figura 4 - Opções para salvar arquivo em formato PDF/A

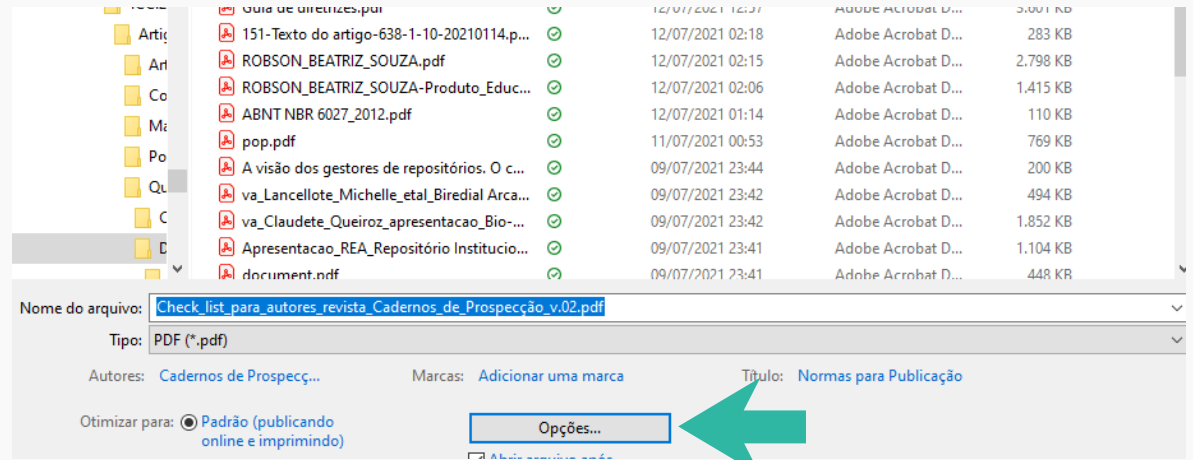

Fonte: Pastas de arquivo do Word

## 4.3 Em opções, **opções de PDF**, selecione a caixa **Compatível com PDF/A**, clique em **OK** e depois em **Salvar**

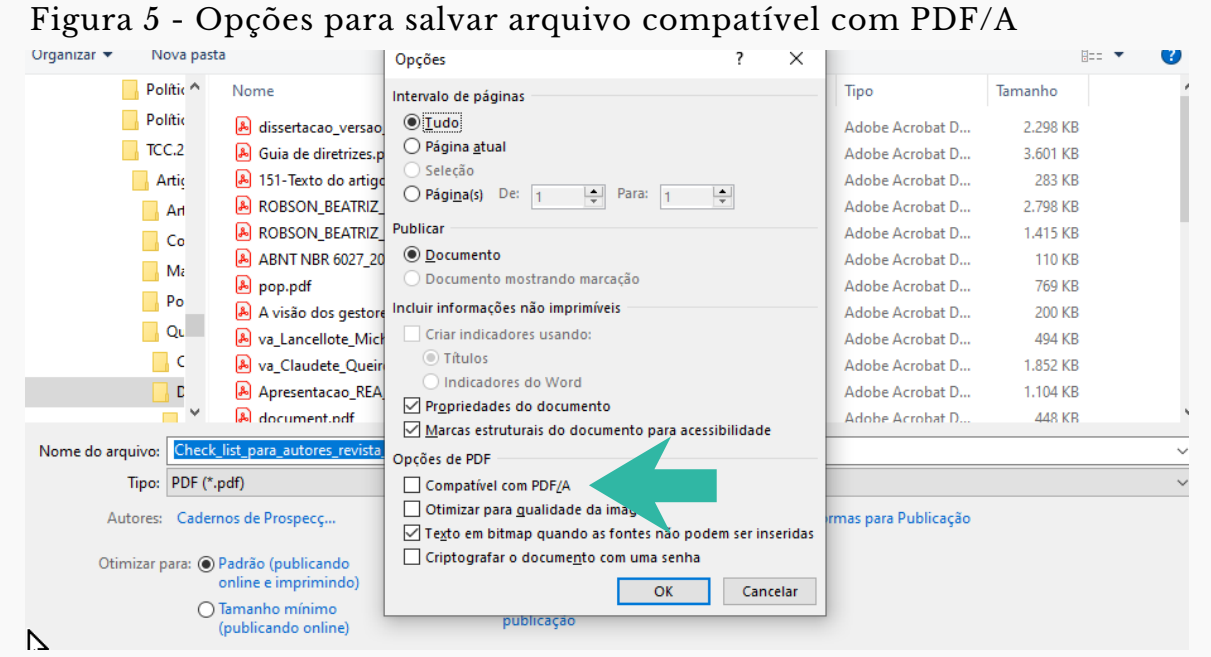

Fonte: Pastas de arquivo do Word

# **5. Convertendo do PDF para o PDF/A:**

5.1 Como gerar em PDF/A utilizando o PDF Creator: Acesse *https://www.pdfforge.org/pdfcreatoR*, clique em Download e escolha um arquivo para converter.

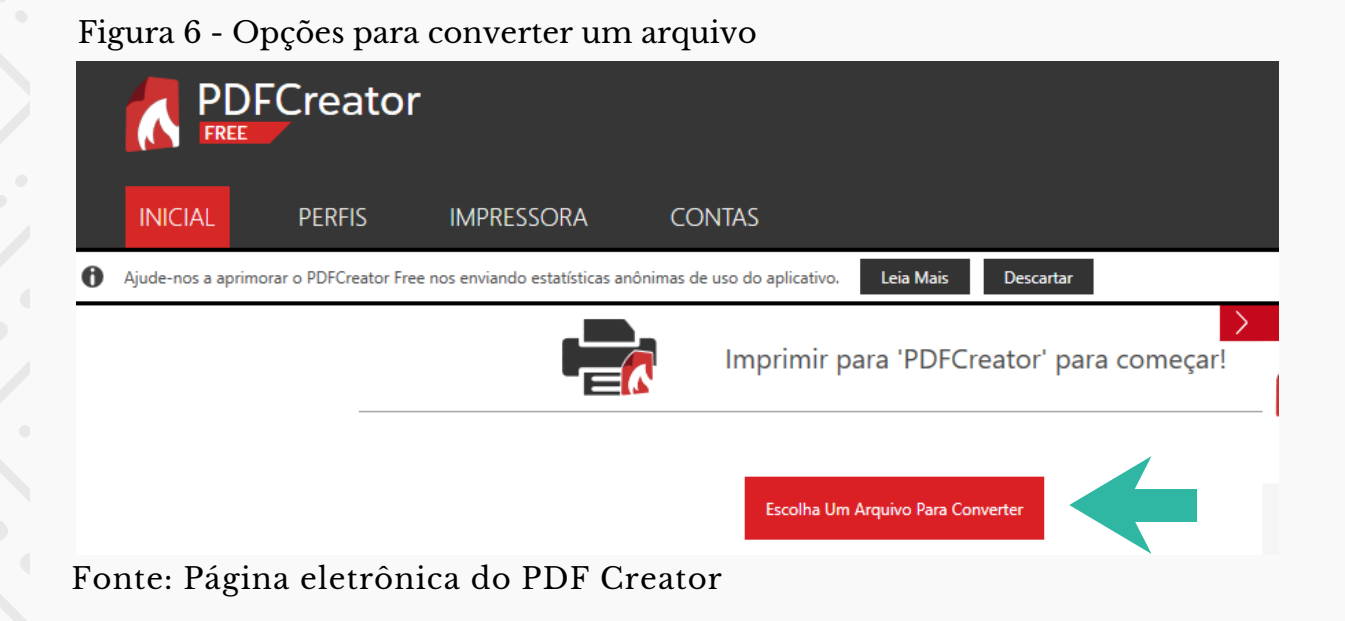

## 5.2 Selecione a opção PDF/A (Preservação à longo prazo)

Figura 7 - Opções para converter um arquivo em PDF/A

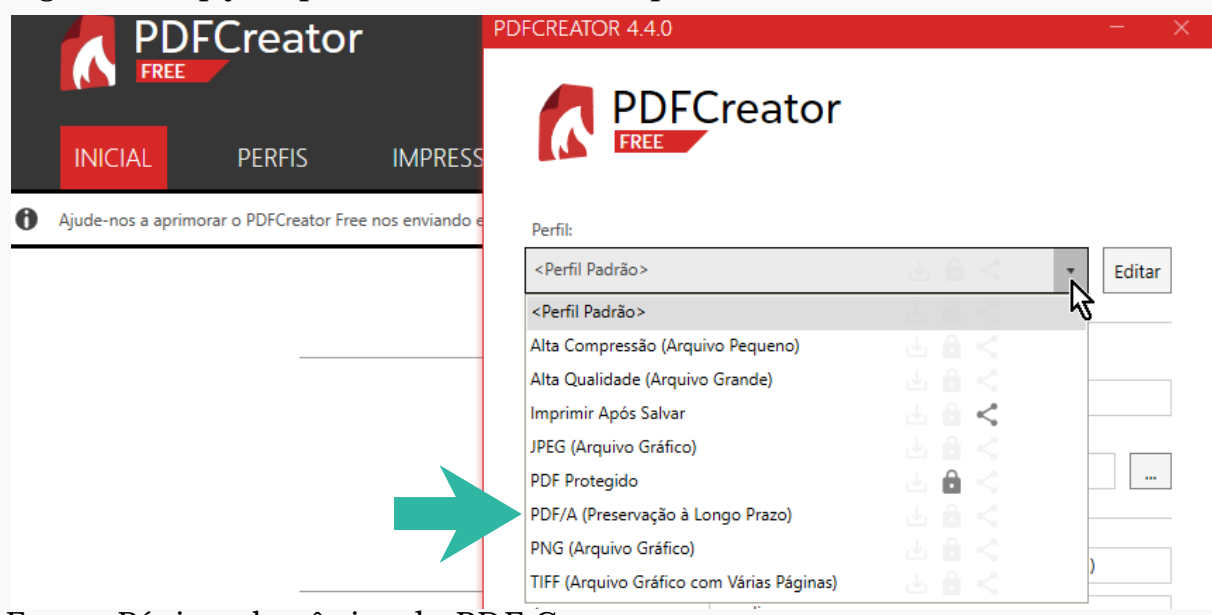

Fonte: Página eletrônica do PDF Creator

5.3 Como gerar em PDF/A a partir de sites. O site da Universidade Federal de Santa Catarina - UFSC converte o PDF, no seguinte link: *pdfa.bu.ufsc.br.*

Figura 8 - Opções para converter um arquivo para PDF/A

C | A Não seguro | pdfa.bu.ufsc.br  $\leftarrow$   $\rightarrow$ 

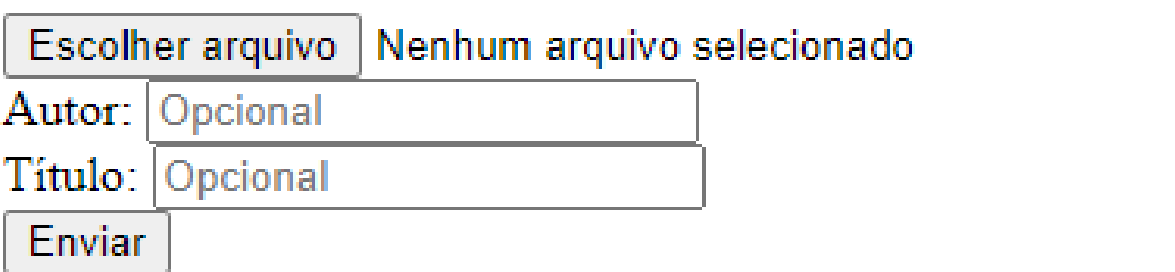

Fonte: Página eletrônica da Biblioteca da UFSC

# **6. Contatos**

Caso tenha alguma dúvida, solicitamos que entre em contato conosco:

- bibliotecacentral@unifap.br
- (96)3312-1772
- bibliotecacentraldaunifap
- bibliotecunifap
- bcunifap

## **Referências**

ASSOCIAÇÃO BRASILEIRA DE NORMAS TÉCNICAS - ABNT. **ABNT NBR ISO 19005-1** - Gerenciamento de documentos – Formato eletrônico de arquivo de documento para preservação de longo prazo – Parte 1. Rio de Janeiro: ABNT, 2009.

JUNTA DIGITAL. **Manual criação PDF/A**. 2015. Disponível em: https://jucisrs.rs.gov.br/upload/arquivos/201710/3015062 5-criacao-de-pdf-a.pdf. Acesso em: 26 set. 2021.

UNIVERSIDADE FEDERAL DE MINAS GERAIS. **Tutorial de conversão de arquivos para formato PDF/A**. Belo Horizonte, 2019. Disponível em: https://repositorio.ufmg.br/static/politica/tutorial-deconversao-de-arquivos-para-PDFA.pdf. Acesso em: 27 set. 2021.

UNIVERSIDADE FEDERAL DE SANTA CATARINA. **Tutorial para conversão de arquivo em PDF/A**. Santa Catarina, 2019. Disponível em: http://www.repositorio.ufsc.br/formatos-dearquivos/conversor-pdf-para-pdfa/. Acesso em: 20 set. 2021.